**การปรับสถานะบัตร** Cr.Kraengkrai Pimpatan

ส าหรับคนที่เครื่องออกบัตรมีปัญหาไม่ว่าจะกรณีไดก็ตาม เช่น เครื่องค้าง ไฟดับ Error ฯลฯ

1. เลขบัตรที่ผมพิมพ์ไปแล้วคือ 54 000330 59 นะครับ

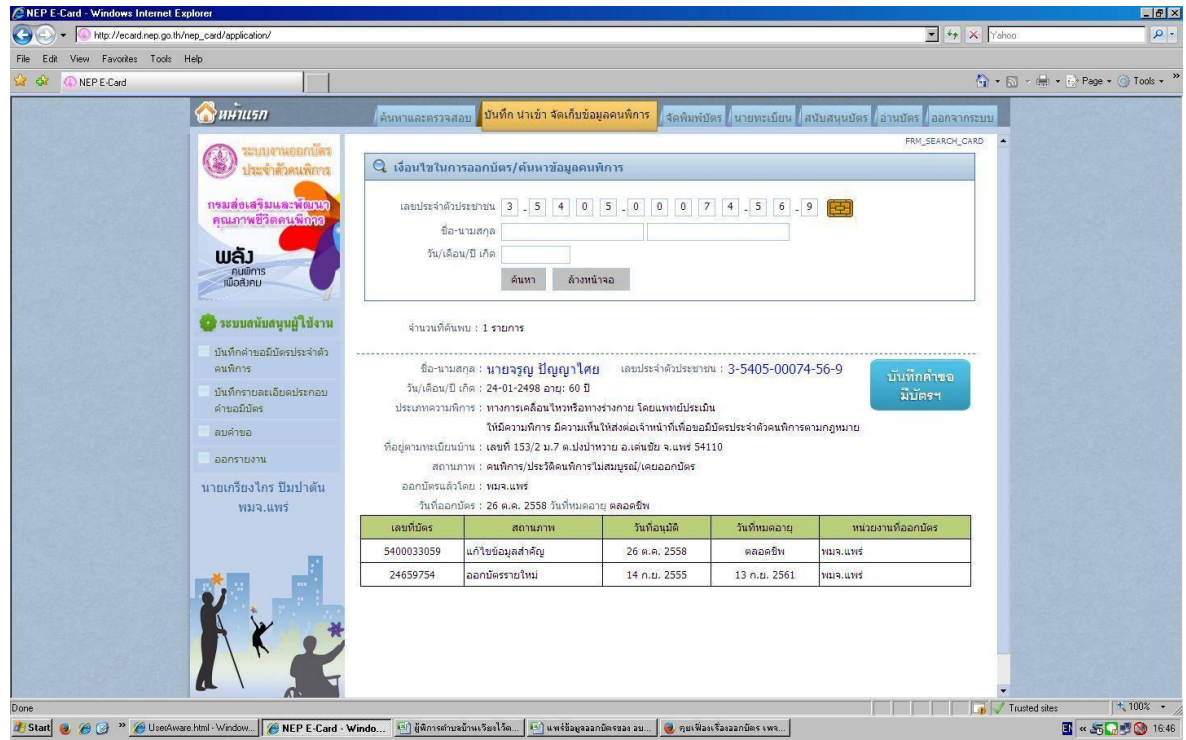

2. ไปที่เมนู **จัดพิมพ์บัตร** แล้วกรอกเลข 13 หลักลงไป จะมีข้อมูลคนพิการรายนั้นปรากฎด้านล่างนะครับ เราจะเห็น หมายเลข 54 000330 59 ที่พิมพ์ไปแล้ว **ให้กดที่เครื่องหมายถูก ข้อมูลที่เราต้องการแก้ไข** ตามที่ผมวงกลมเลย

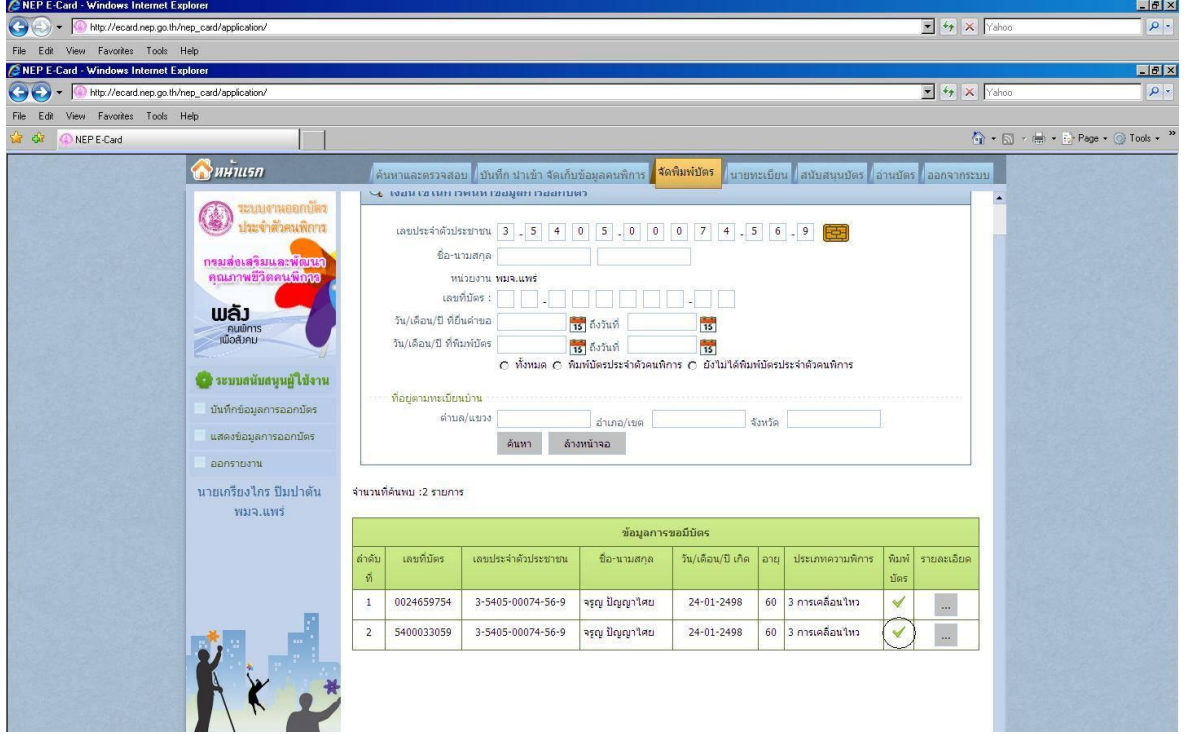

3. หลังจากที่เรากดเครื่องหมายถูกแล้ว จะปรากฎหน้านี้นะครับ ให้เลื่อนเมาส์ลงมา จะเห็นปุ่ม "บันทึกบัตรเสีย" และ ปุ่ม "ปรับสถานะการณ์พิมพ์บัตร"**ให้เราก็กดปุ่ม "ปรับสถานะการณ์พิมพ์บัตร"**

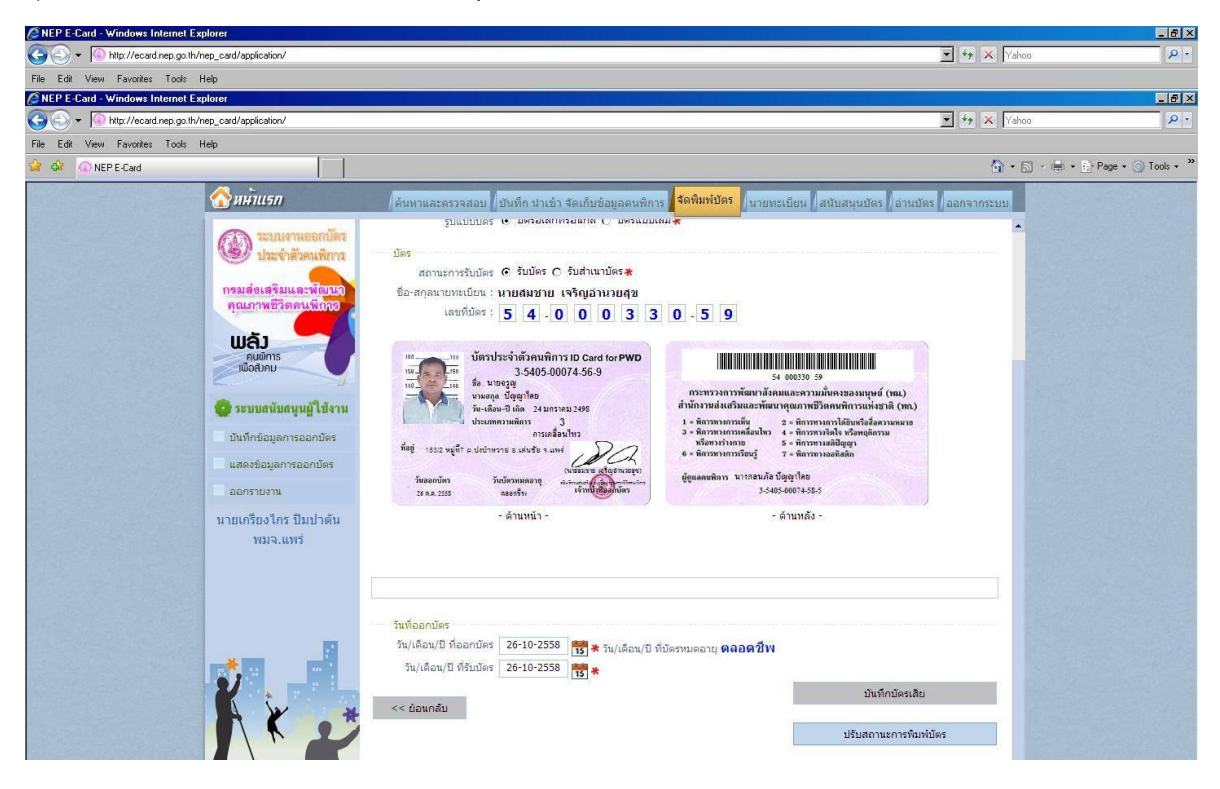

4. หลังจากที่เรากดปุ่ม "ปรับสถานการพิมพ์บัตร" จะมีป๊อปอัพให้ยืนยันการปรับสถานะ **ให้เรากดปุ่ม OK ครับ**

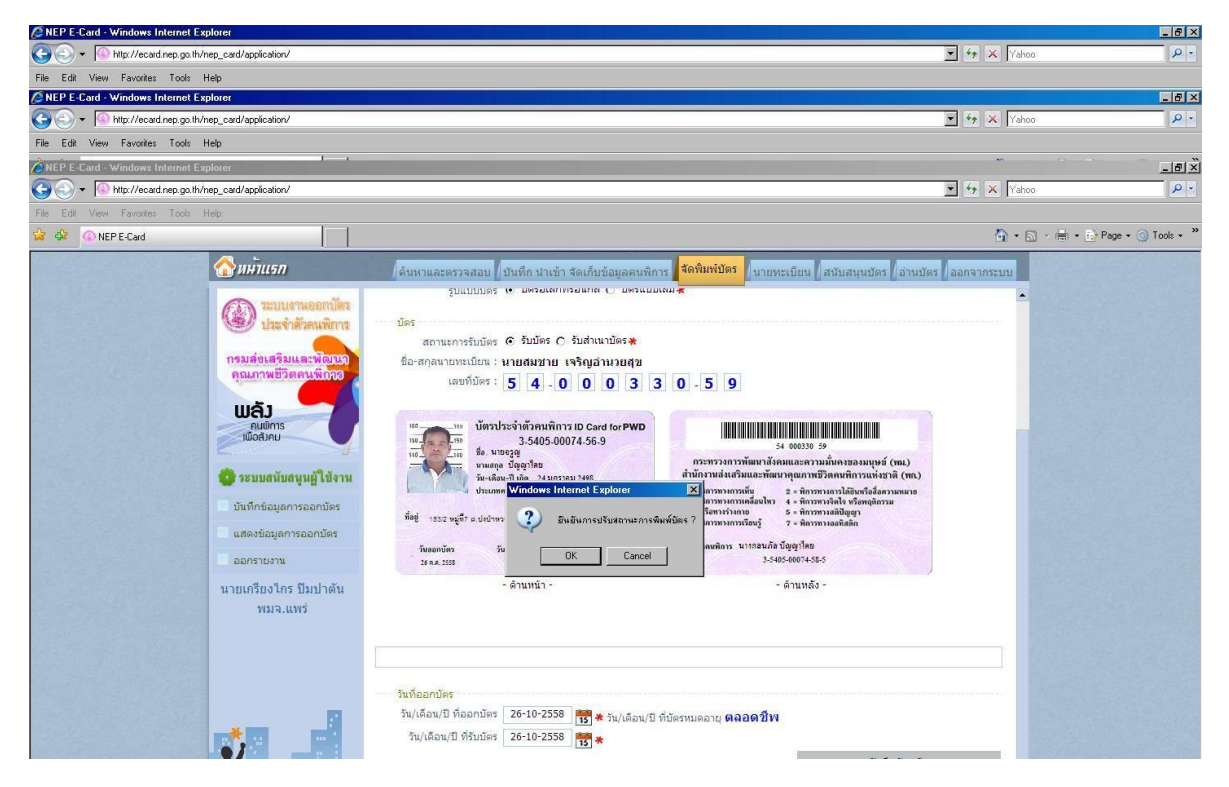

5. แค่นี้เราก็พิมพ์บัตรใหม่ให้คนพิการได้แล้วครับ **โดยหมายเลขอื่นจะเปลี่ยนไป ไม่เป็นหมายเดิม** (5400033059)

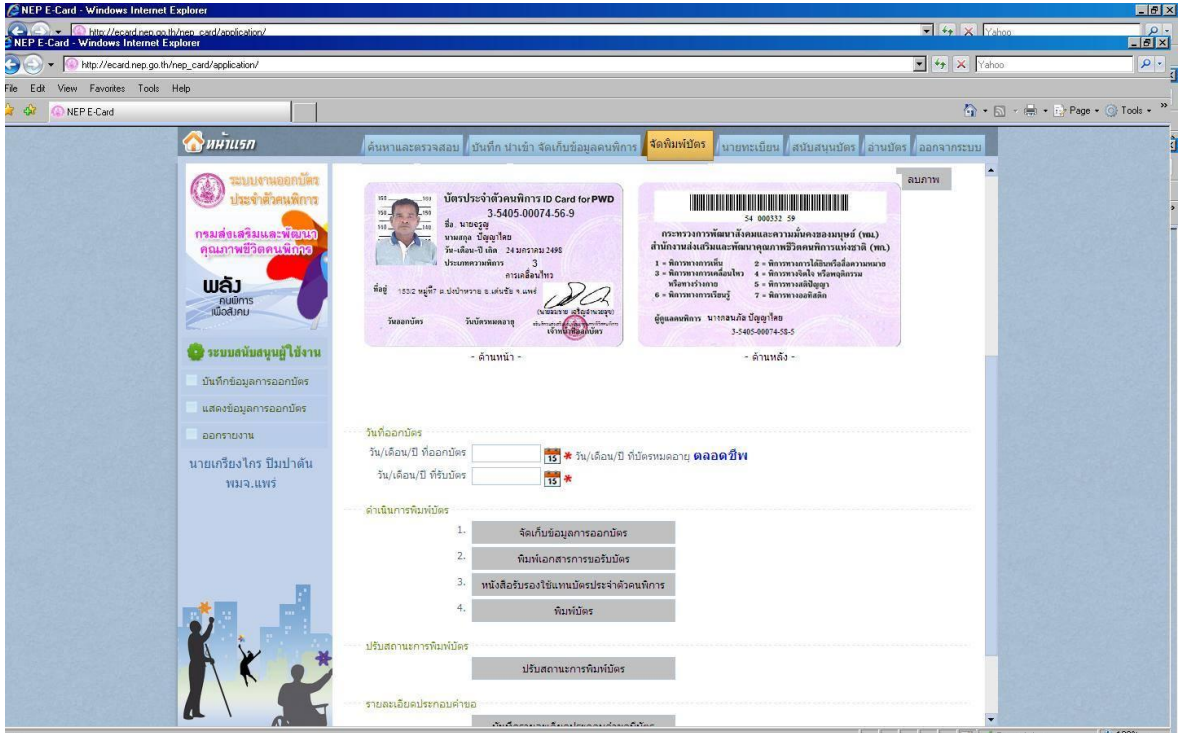

บัตรเดิม ถ้าบัตรยังดีอยู่ เราสามารถนำกลับมาพิมพ์ใหม่ได้ หากเสียหรือชำรุด ก็ทำการบันทึกบัตรเสียไป ส่วนบัตร ของผม เลขที่ 54 00033059 ยังเป็นบัตรดี ผมจะเอามาใช้อีกรอบ

## **\*\*\* การน าบัตรดีกลับมาพิมพ์ใหม่**

1. ไปที่เมนู **"สนับสนุนบัตร"** ครับ ต่อด้วยปุ่มด้านซ้ายมือ เลือกเมนู**"เปลี่ยนแปลงสถานะบัตร"**

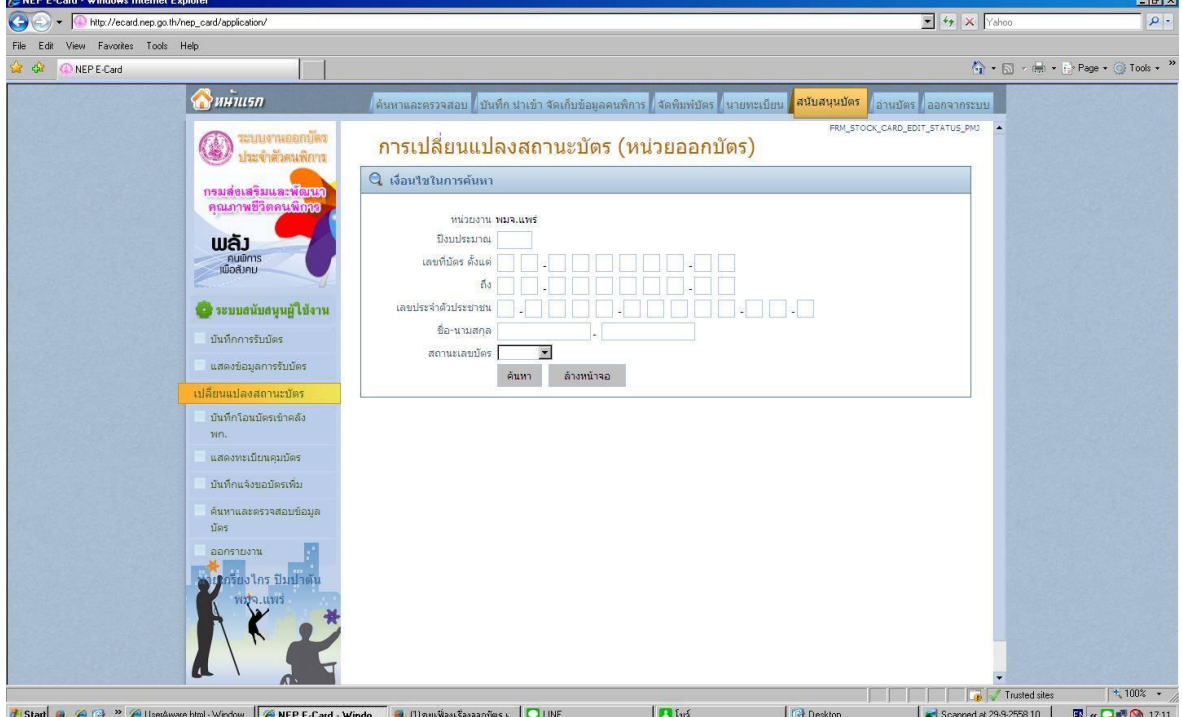

2. **ใส่ หมายเลขบัตรที่จะพิมพ์ใหม่ ลงไป** ตามรูปครับ (ส่วนผมเอาหมายเลขบัตร 5400033059 มาพิมพ์อีก) จากนั้น **กดปุ่ม "ค้นหา"**

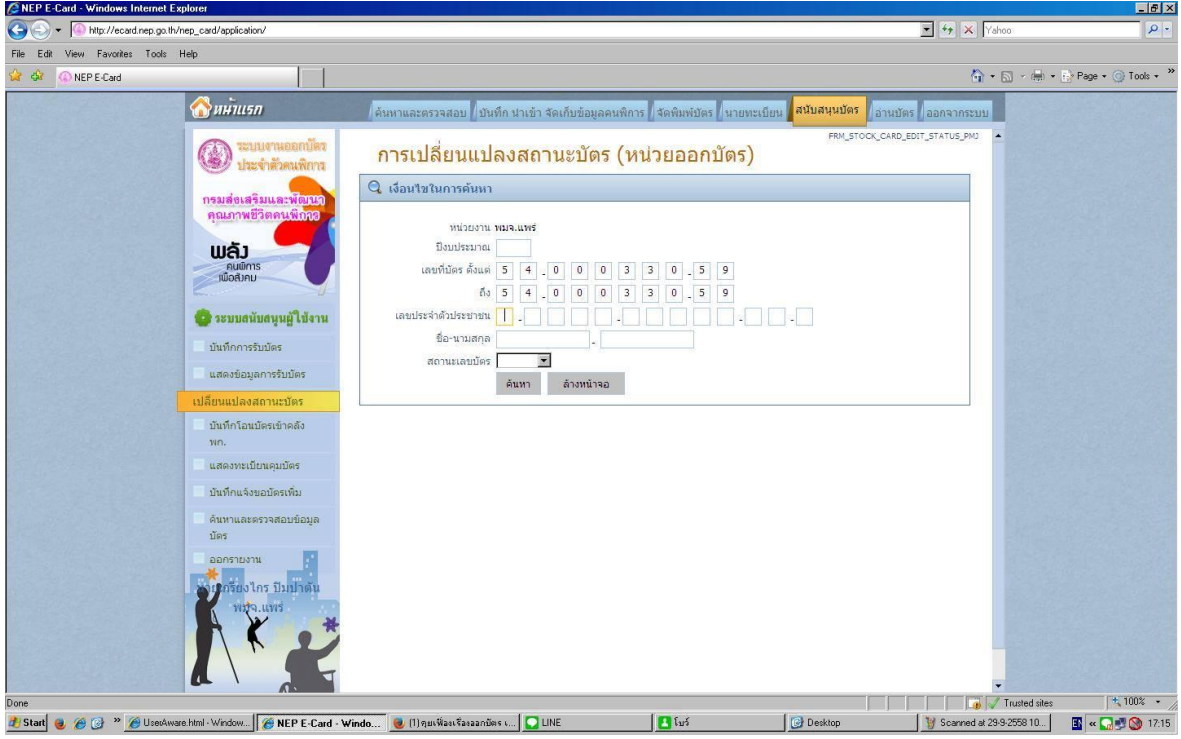

3. หลังจากที่เรากดปุ่มค้นหา ระบบจะแสดงข้อมูลว่าหมายเลขบัตรนั้นถูกพิมพ์ไปแล้ว **ให้เราก็ติ๊ก ที่ช่องพร้อมใช้งาน บัตรของเราก็จะพร้อมพิมพ์**ครับ แล้วหมายเลขนี้ก็จะไปรอพิมพ์บัตรให้กับคนพิการเป็นรายต่อไป

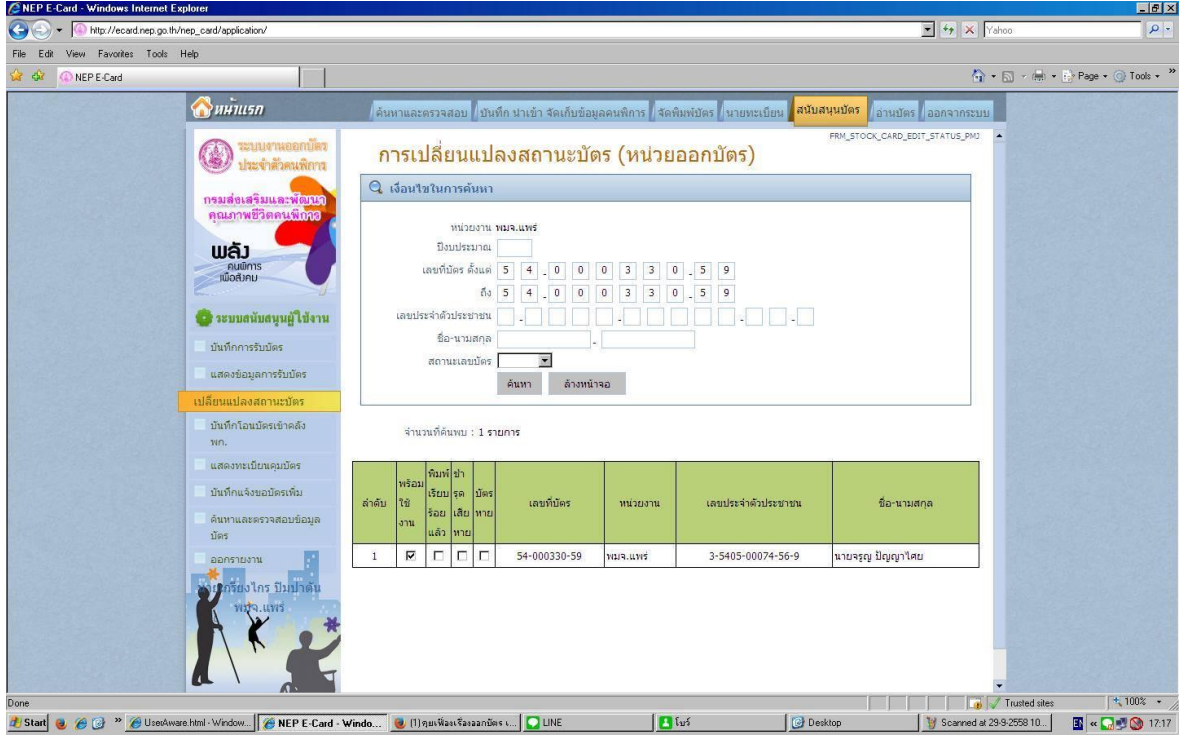

..... เรียบร้อยครับ ..... จบ .....